## **Guida per il deposito telematico della Richiesta visibilità fascicolo per soggetti NON costituiti (vers. 2023)**

La richiesta di visibilità di un fascicolo serve all'avvocato per prendere visione degli atti, documenti e provvedimenti informatici presenti su una determinata procedura ove non ancora costituito. Non essendo il richiedente presente nel procedimento già incardinato è NECESSARIO CREARE un **nuovo fascicolo** da "*Gestione Fascicoli*":

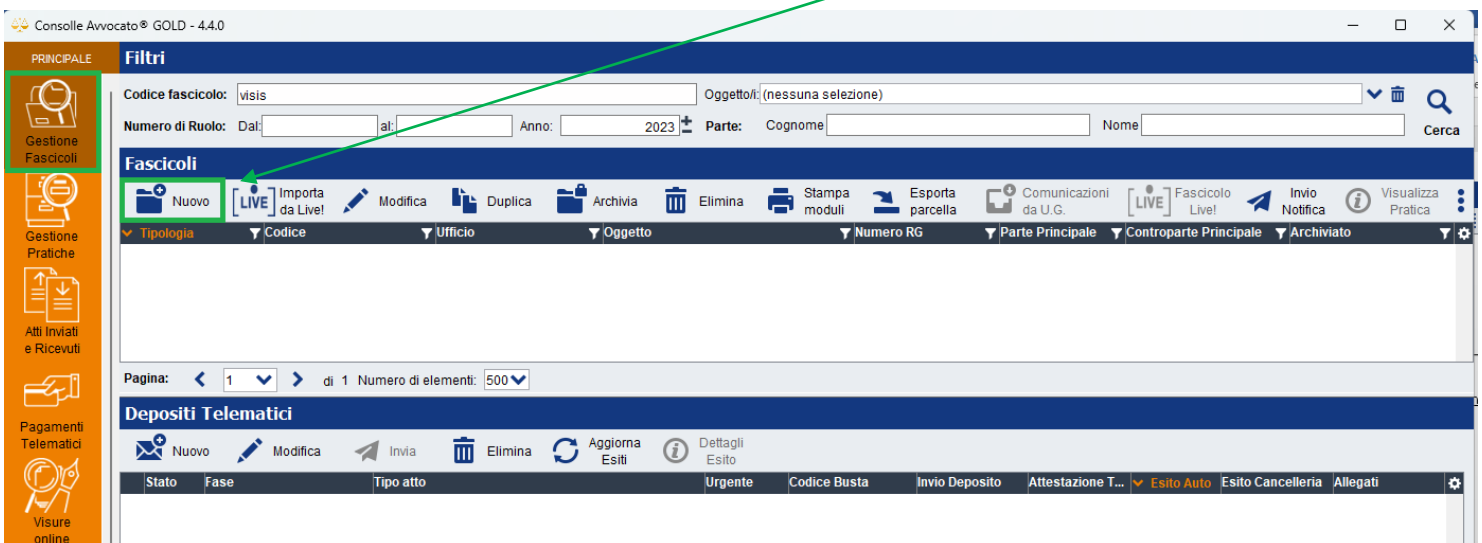

## **Suggerimento:**

Nel caso non foste certi del Registro, del Rito e dell'Oggetto con i quali è stato incardinato il procedimento dalla controparte potete eseguire una ricerca dell'RG da Consultazione Registri – **Consultazioni Anonime** e da *Dettagli Fascicolo* potete reperire i dati.

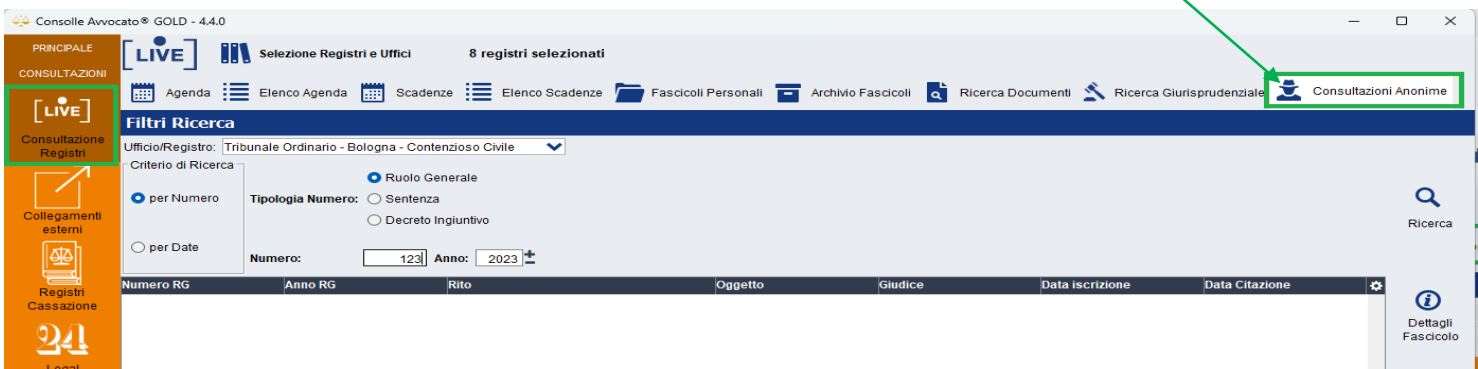

Una volta creato il fascicolo da Gestione Fascicoli vi ritroverete il fascicolo appena creato, selezionarlo con un clic (la riga diventerà azzurra) e dall'area **Depositi Telematici** in basso cliccare su **Nuovo**

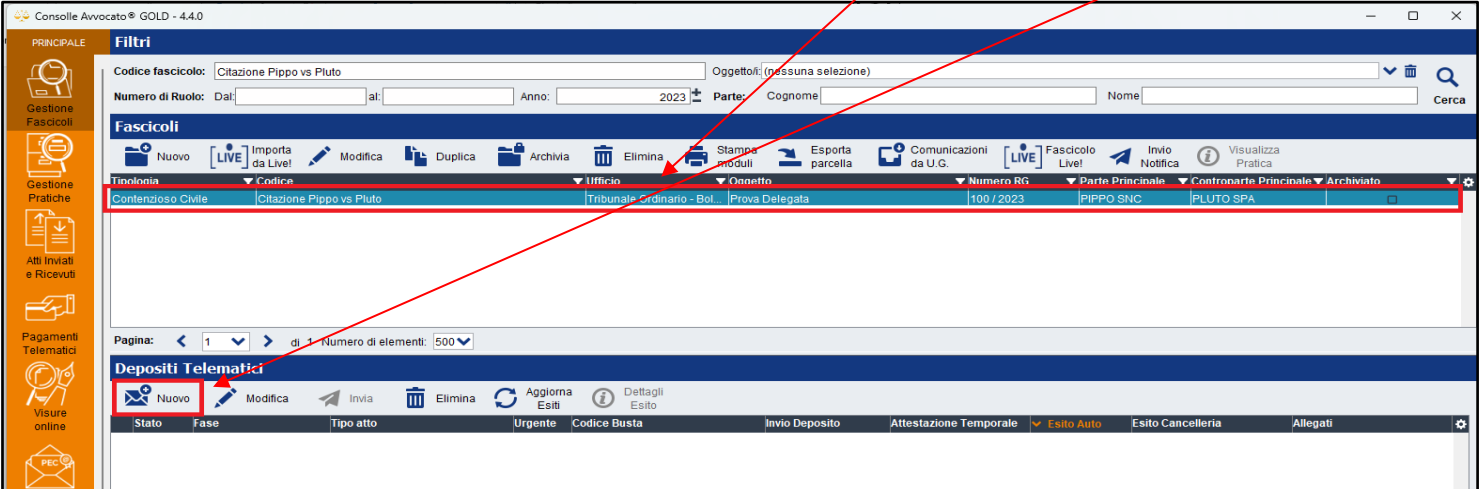

Selezionare "Atto di richiesta visibilità" e cliccare su OK.

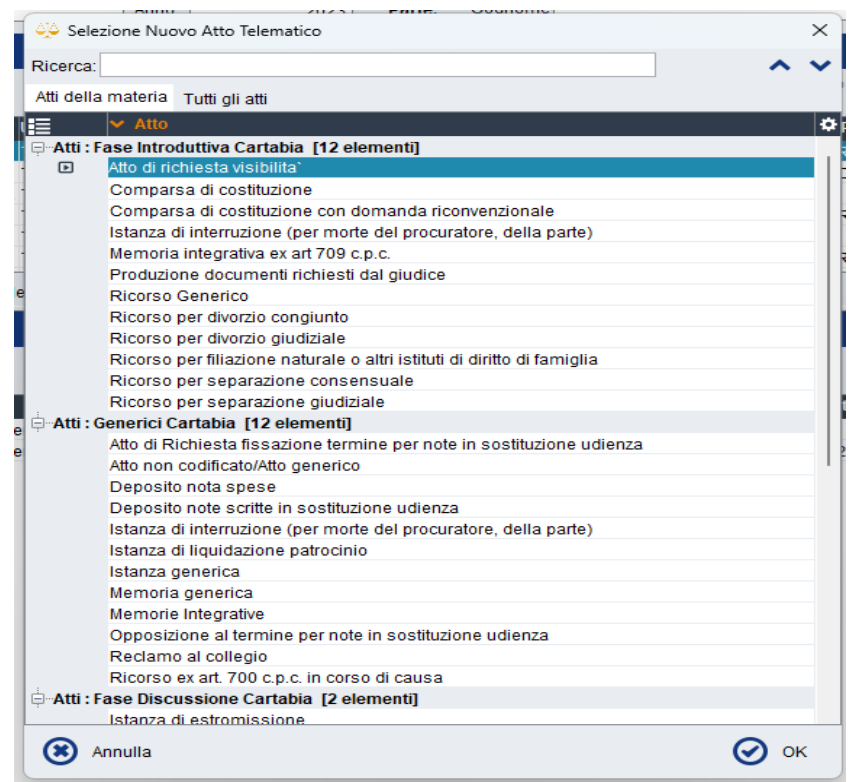

Nel caso in cui la voce "Atto di richiesta visibilità" non comparisse allora cliccando sulla scheda "Tutti gli Atti" e avrete visione dell'elenco completo degli Atti, selezionare l'atto in questione.

Si aprirà quindi la seguente finestra nella quale verrà riportato l'RG del procedimento per il quale si sta richiedendo la visibilità e la parte assistita dall'avvocato richiedente.

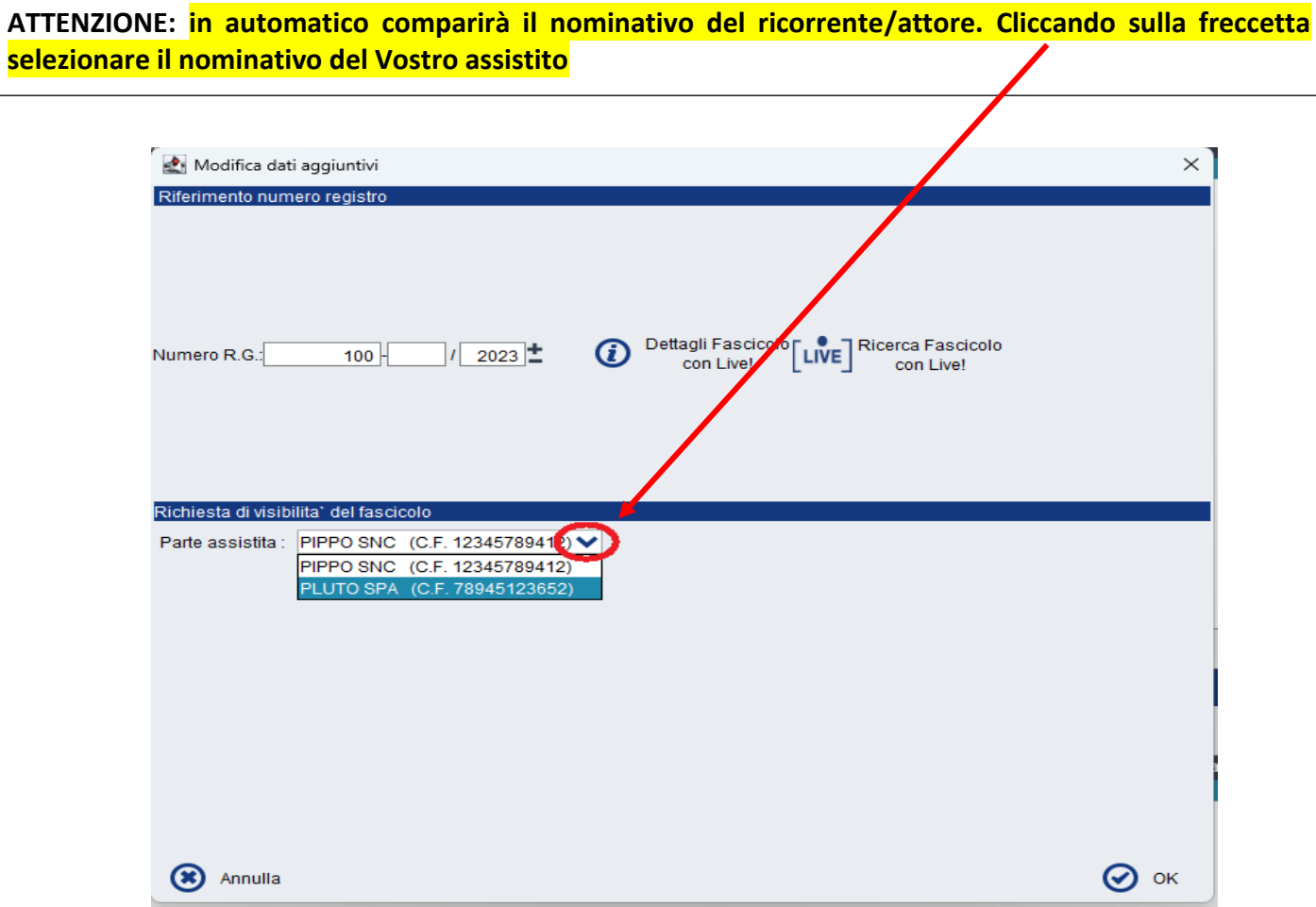

Cliccare quindi su OK

Si aprirà la solita finestra per la composizione della busta telematica:

## **ATTO PRINCIPALE**

Cliccando sulla Funzione "**Redigi atto principale**" è possibile generare un facsimile di Richiesta di visibilità in formato Word che potrà essere personalizzato e integrato a seconda delle vostre esigenze.

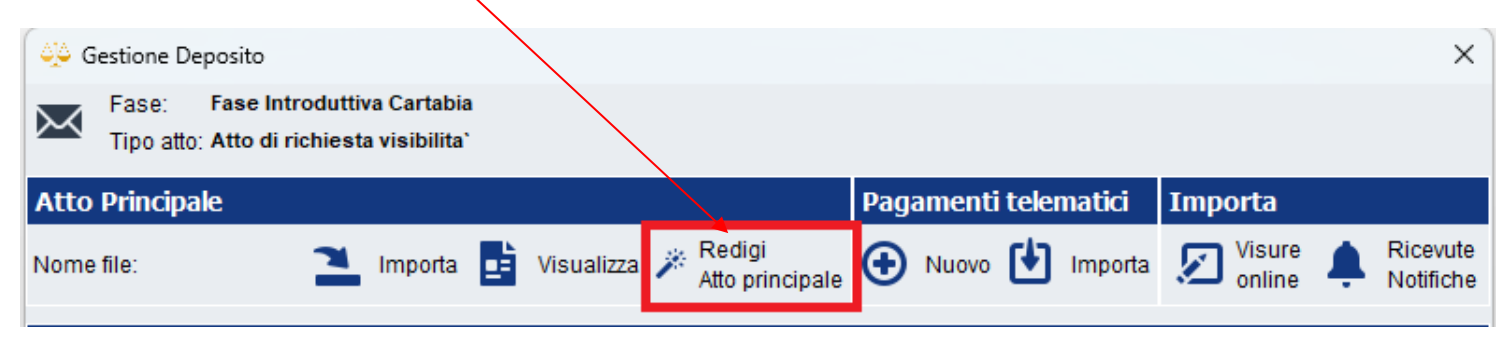

**Per i depositi presso il Giudice di Pace** non è presente la funzione Redigi atto principale, semplicemente dovrete crearvi un file nativo ossia redatto con un programma di videoscrittura (Word, Writer, etcc..) poi convertito in Pdf e lo importerete dal tasto Importa.

## **IMPORTANTE**:

Quando denominate il file PDF evitare di inserire caratteri accentati.

**ALLEGATI:** cliccare sul relativo tasto *Importa* ed importare:

- la Procura alle liti: file pdf ottenuto da scannerizzazione, contenente le firme autografe del cliente e dell'Avvocato.
- Eventualmente l'atto ricevuto con la notifica di controparte (essendo una copia semplice non va fatta alcuna attestazione di conformità).

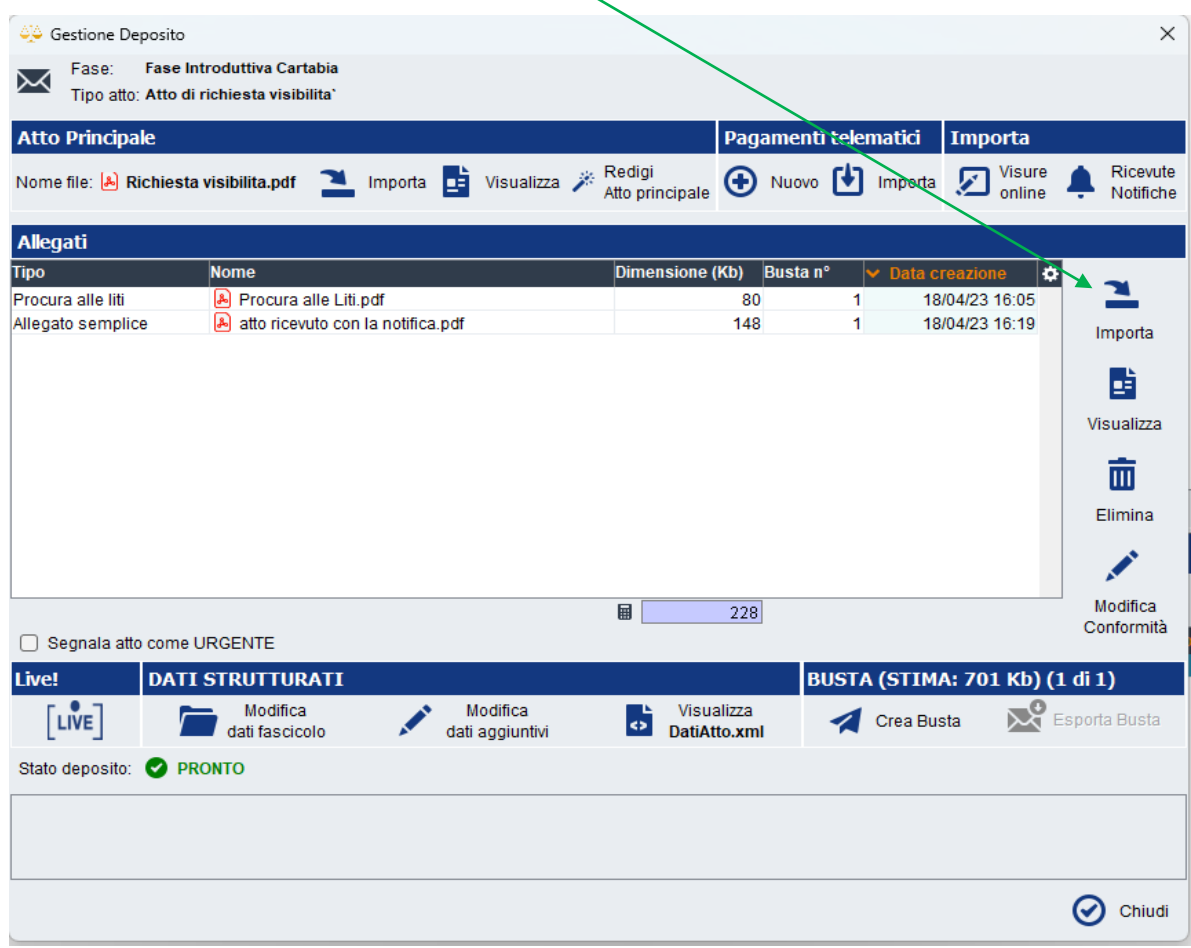

Cliccare su CREA BUSTA e proseguire come per ogni deposito telematico firmando Atto principale, Dati Atto e Procura alle Liti, selezionare la presa visione e infine cliccare su Invia.